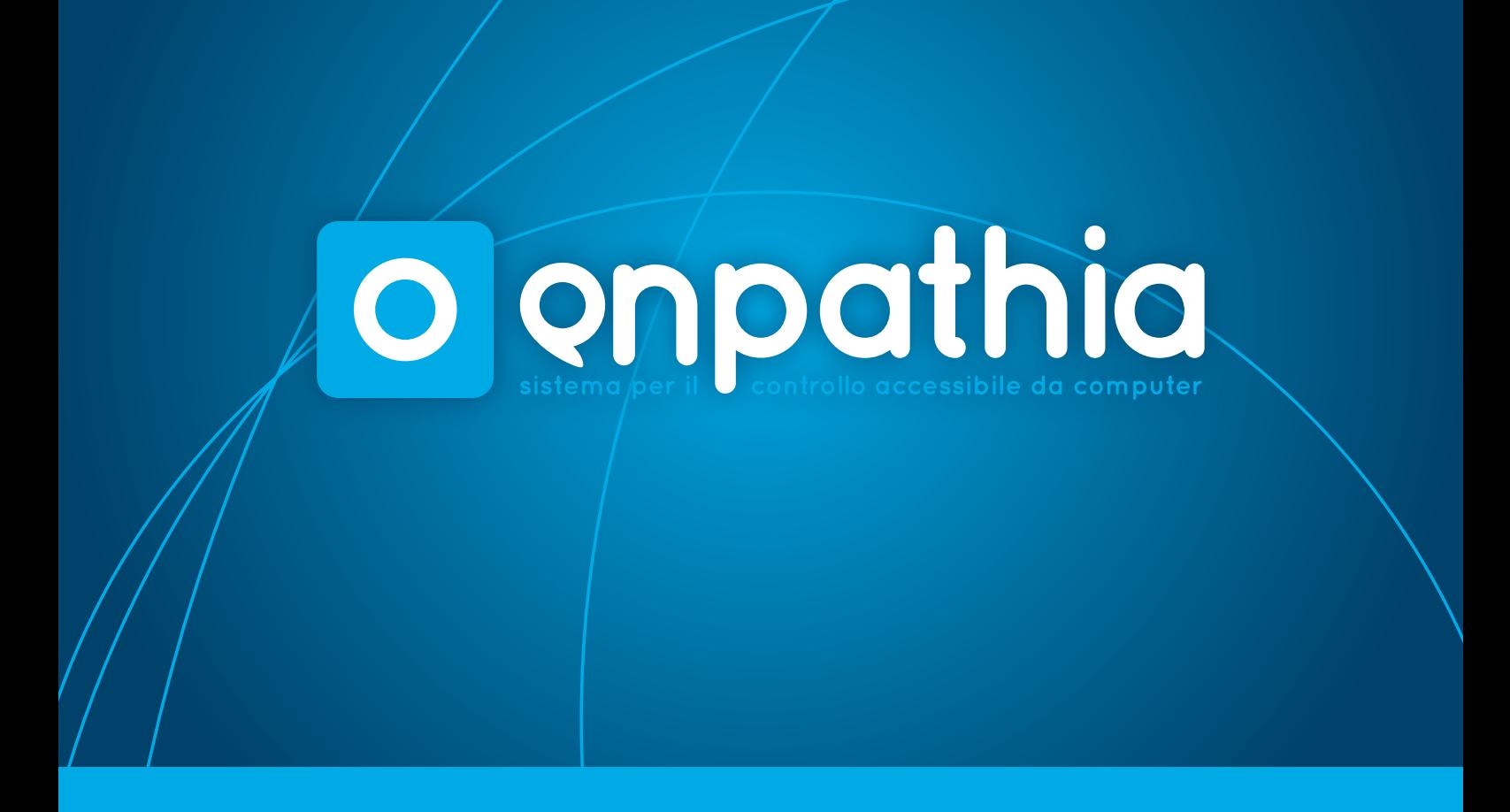

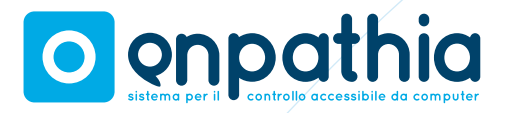

# **00 Indice**

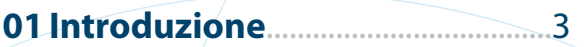

## **02 Prima di cominciare**........................4

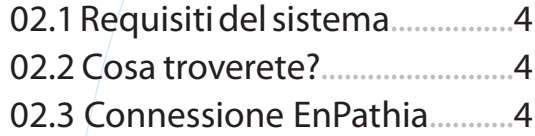

### **03 Installazione dell' applicazio-**

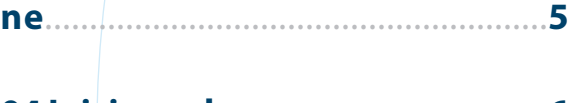

### **04 Iniziare a lavorare.......**..................**6**  $0.4.1$  Children Enpathia.

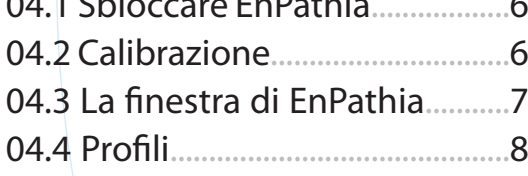

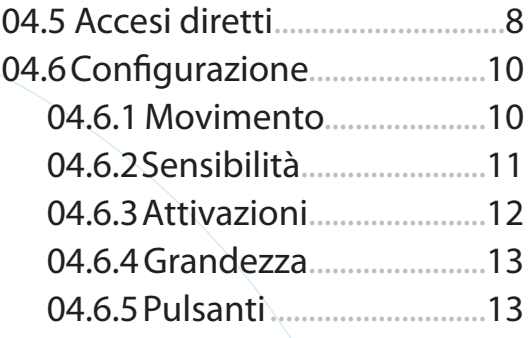

# **05 Utilizzando EnPathia**.................**13**

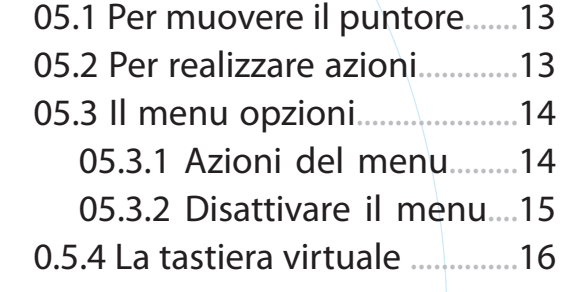

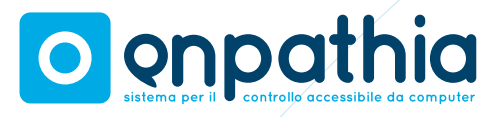

# **01 Introduzione**

EnPathia è un sistema ideato da Eneso per il controllo accessibile da computer. Il presente manuale d' uso vi aiuterà ad ottenere maggiori prestazioni dal vostro EnPathia, adattandolo sia alle vostre necessità che al vostro modo di lavorare.

Tutte le informazioni contenute in questo manuale po- trebbero essere soggette a modifiche senza previo avviso. La ditta Eneso non risponde di eventuali cambiamenti.

Eneso è il marchio commerciale della ditta Eneso S.L.

La Eneso S.L. non è responsabile quindi di possibili errori presenti in questo manuale, né dei danni che potrebbero essere causati dalla distribuzione o dal mal uso del presen- te manuale.

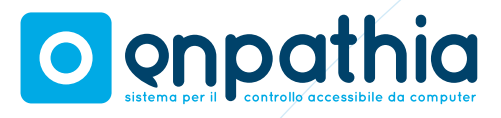

# **02 Prima di cominciare**

# **02.1 Requisiti del sistema**

I requisiti minimi per l' uso corretto dell' applicazione EnPathia sono:

- Capacità dell' hard-disk: 50Mb di spazio libero.
- Sistema operativo: Windows XP o superiore o GNU/Linux con Gtk+ versione 2.16 o superiore)
- Monitor comune.
- Tastiera e Mouse comuni che potranno essere sostituiti dal sistema EnPathia una volta che questo sia stato installato.
- Connessione USB.

# **02.2 Cosa troverete nella confezione?**

Verificare che gli accessori presenti nel kit EnPathia siano:

- • Unità USB
- Bretella per il fissaggio
- $CD$
- Guida rapida per l'uso

# **02.3 Connessione EnPathia**

- 1. Introdurre il sensore EnPathia nella bretella in dotazione per il fissaggio.
- 2. Connettere il sensore all'unità USB stia nel pannello posteriore de EnPathia.
- 3. Fissare la bretella nella parte del corpo da cui desiderate ricevere il movimento. Accertassi che la bretella non subisca scivolamenti. Questa, potrà essere disposta nella posizione a voi più comoda e fissata nel modo che vi risulti migliore.
- 4. Collegare l'unità USB ad un'entrata libera del vostro PC. Non dimenticatevi che se avete già provveduto ad installare il software de EnPathia, e l' applicazione è in fase di esecuzione, EnPathia comincerà a funzionare da solo. Per cui, vi raccomandiamo di **leggere previamente le**

**Sensore** 

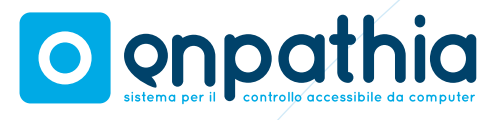

**istruzioni di calibrazione e di configurazione.**

# **03 Installazione dell' applicazione**

Prima di cominciare ad usare EnPathia dovrete installare l'applicazione contenuta nel CD fornito in dotazione. Assicuratevi di aver installato correttamente il software corrispondente al vostro sistema operativo.

### Per l'utente di **Windows**:

- 1. Inserire il disco dell'applicazione nel lettore CD / DVD. Il programma si avvierà automaticamente.
- 2. Procedere secondo le istruzioni visualizzate sullo schermo.

Se il programma di installazione non si avvia automaticamente:

- 1. Dall'icona Risorse del Computer sita sul Desktop, avviare Esplorare CD.
- 2. Aprire la cartella Windows/.
- 3. Avviare il file enpathia-X.Y-setup. exe (X.Y indica la versione dell' applicazione).
- 4. Procedere secondo le istruzioni visualizzate sullo schermo.

Per l´utente di **Linux**:

- 1. Aprire la cartella CD / DVD.
- 2. Aprire la cartella Linux/.
- 3. Avviare il file enpathia-X.Y-setup. deb con privilegio utente root (X.Y indica la versione dell' applicazione).
- 4. Procedere secondo le istruzioni visualizzate sullo schermo.

Mentre l'applicazione è in fase di esecuzione comparirà un'icona nella barra applicazioni (Figura 1). Per aprire la finestra de EnPathia cliccare sull'icona, che vi consentirà di procedere nella configurazione del sistema e di calibrare il sensore (leggere i paragrafi 4.6 e 4.2).

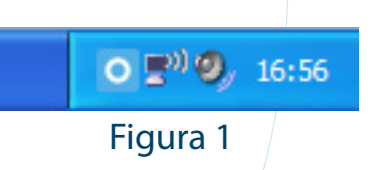

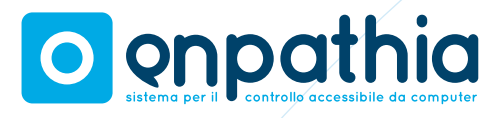

# **04 Iniziare a lavorare**

Assicurarsi che il sistema sia correttamente collegato (leggere il paragrafo 2.3). Lanciare l'applicazione de EnPathia e collegare il dispositivo al computer.

# **04.1 Sbloccare EnPathia**

L'applicazione EnPathia non inizierà a funzionare fin quando l'utente non è pronto per cominciare a lavorare. Non appena pronti, realizzate movimenti lenti per alcuni istanti finché la barra di sbloccaggio del sistema nella finestra d'inizio non si sarà completata (Figura 2).

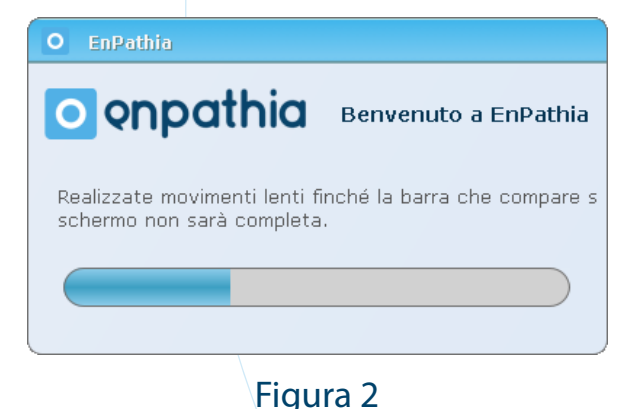

Se preferite, potrete configurare le opzioni dell'applicazione EnPathia o cambiare il profilo utente prima di collegare l'unità USB (leggere i paragrafi 4.6 y 4.4).

La finestra d'inizio si mostrerà al principio di ogni sessione de EnPathia.

# **04.2 Calibrazione**

Per utilizzare EnPathia in qualsiasi posizione e in qualunque parte del corpo, sarà necessario calibrare il sensore che vi permetterà di regolare il sistema secondo la posizione a voi più idonea.

Potrete calibrare il sensore ogni qualvolta si renda necessario. Inoltre, dopo lo sbloccaggio de EnPathia all'inizio della sessione, il processo si inizierà automaticamente non appena il sistema avverte qualsiasi tipo di problema nella calibrazione dell'applicazione.

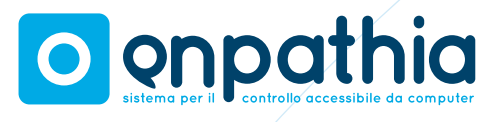

Durante la fase di calibrazione il sistema vi suggerirà di realizzare dei semplici movimenti (Figura 3). Per maggiori chiarimenti, le immagini vi mostrano esattamente qual è il movimento da effettuare se il sensore verrà applicato sul capo. Potrete comunque usare EnPathia su qualsiasi parte del corpo.

### **IMPORTANTE: Mantenere la stessa posizione finché la barra di progressione dell'applicazione non sarà completa.**

1. Assumere una posizione di riposo. Scegliere una posizione comoda e naturale. Sarà questa la posizione in cui EnPathia non si muoverà.

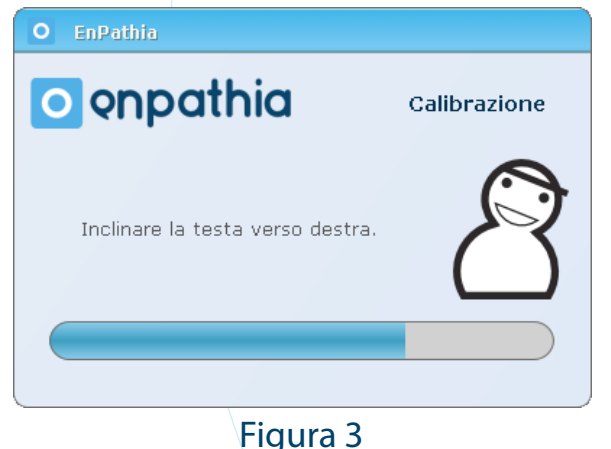

- 2. Inclinare la testa verso destra (muovere l'orecchio in direzione della spalla).
- 3. Tornare in posizione di riposo.
- 4. Muovere la testa verso l'alto.
- 5. Tornare in posizione di riposo.

# **04.3 La finestra di EnPathia**

La finestra dell'applicazione EnPathia vi consentirà di creare profili di configurazione personalizzati per uno o più utenti. E' prevista una sessione in cui potrete aggiungere accessi veloci all'applicazione stessa, documenti o pagine web d'uso frequente. (Figura 4).

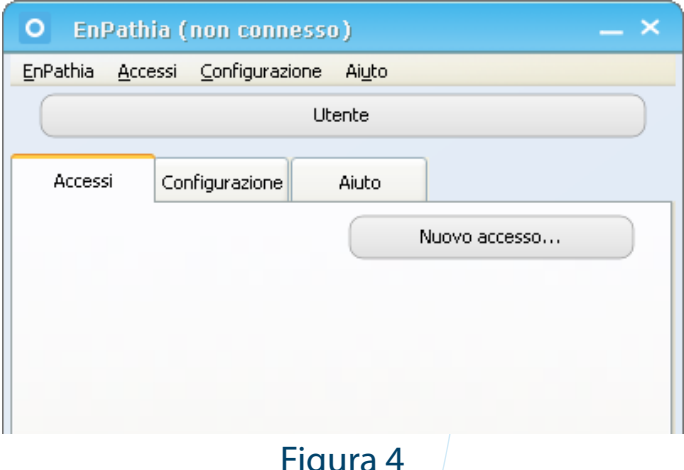

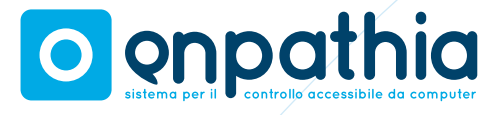

Per mostrare la finestra fare clic sull'icona de EnPathia che troverete nella barra applicazioni.

# **04.4 Profili**

EnPathia è già pronta per essere utilizzata da uno o vari utenti dallo stesso sistema. Ogni utente potrà configurare il profilo creato secondo le proprie preferenze.

Per poter accedere alla finestra di gestione dei profili cliccare sul nome del profilo attivo, situato nella parte superiore della finestra de EnPathia. Potrete scegliere il profilo attivo, crearne uno nuovo o eliminarlo. Inoltre, avrete la possibilità di usufruire di un altro profilo che potrà essere utilizzato in un altro computer, o importare un profilo già creato (Figura 5).

I cambiamenti realizzati nella configurazione verranno salvati nel profilo attivo.

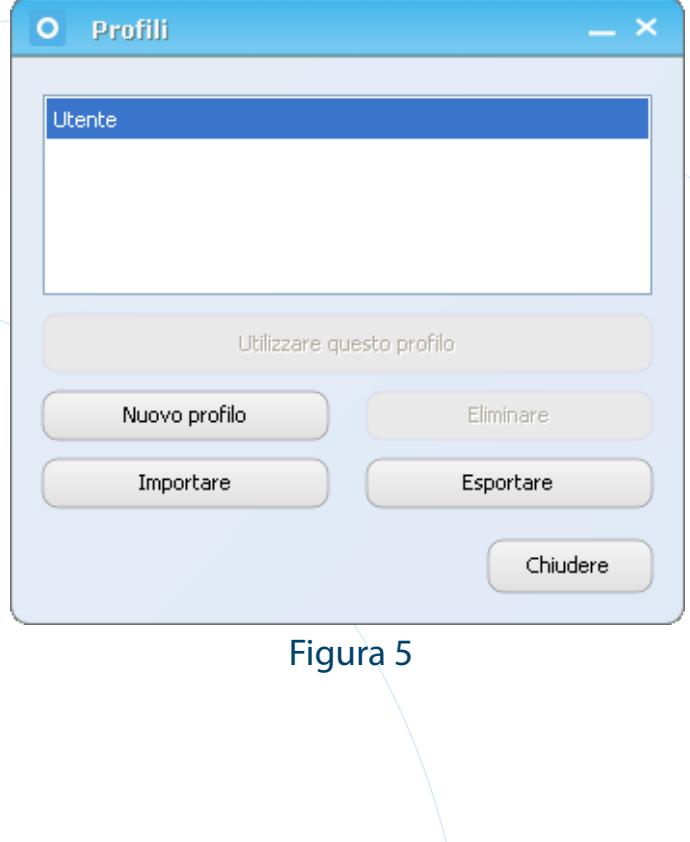

## **04.5 Accessi diretti**

All'interno della finestra de EnPathia potrete creare accessi diretti ad ogni file, programma o pagina web d'uso frequente (Figura 6).

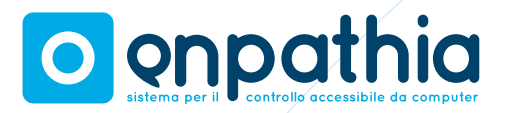

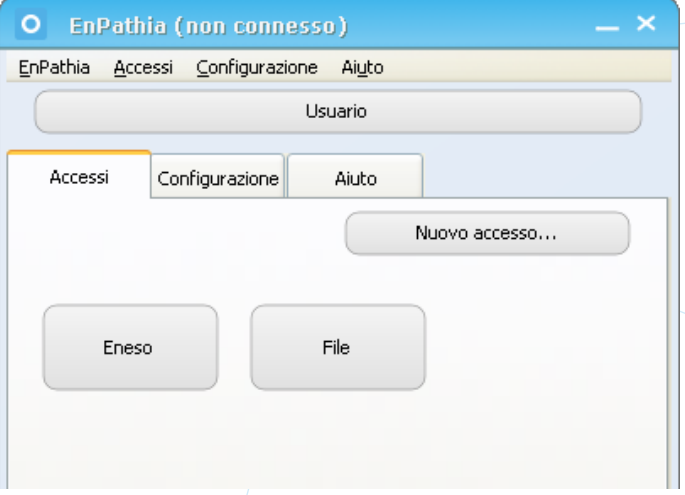

Cliccare sulla nuova icona per creare un accesso diretto. Potrete scegliere il testo che comparirà sull'icona.

L'accesso diretto potrà essere creato per diversi elementi quali:

1. File, cartelle, o programmi: cercare il file desiderato cliccando sull'icona (…), o digitare un percorso completo come il seguente file:///C:\Documents and Settings\esempio.txt (Figura 7).

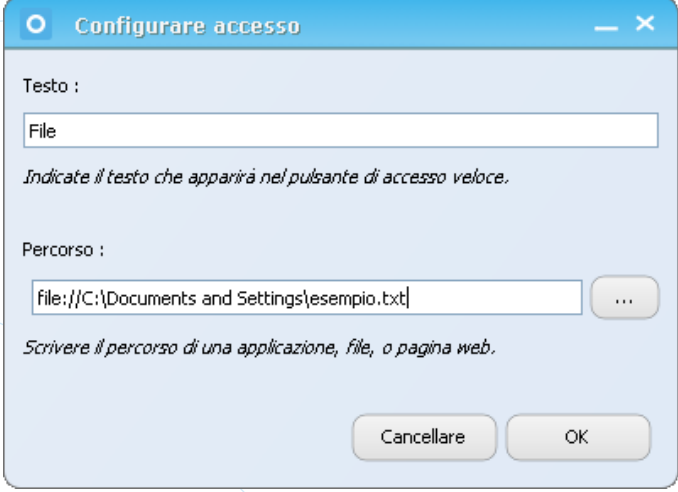

Figura 6 **Figura 6** 2. Pagine web: scrive we be recorso con la forma http://www.eneso.es (Figura 8)

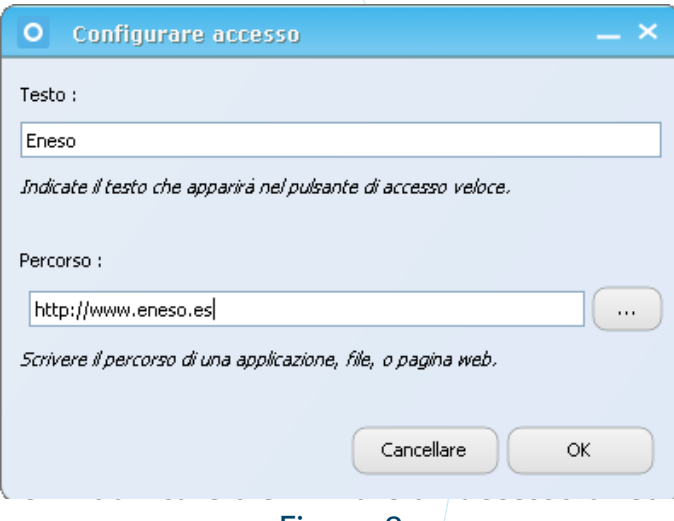

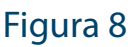

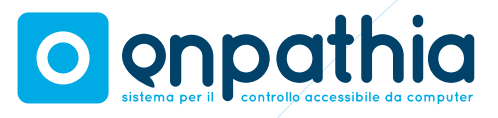

to, lanciare l'azione Opzioni (cliccando sul pulsante destro del mouse) (Figura 9). Potrete eliminare anche tutti gli accessi diretti entrando direttamente dal menù **Accessi- >Eliminare tutti gli accessi.**

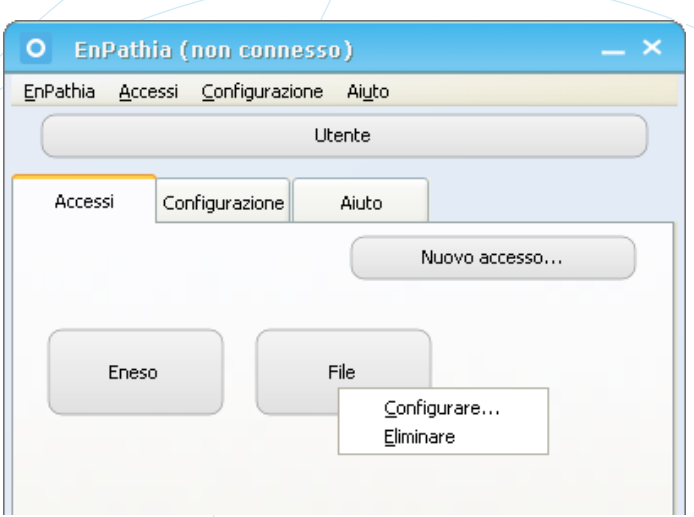

### Figura 9

Gli accessi creati verranno visualizzati tutti dal pulsante Accessi.

## **04.6 Configurazione**

Per accedere alla configurazione de EnPathia, selezionare il pulsante **Configurazione**. Potrete accedere alla configurazione del **Movimento**, **Sensibilità**, **Attivazione**, **Grandezza** e **Pulsanti**, cliccando direttamente sul pulsante corrispondente.

### **04.6.1 Movimento**

Scegliere la velocità del puntore del mouse tra Lento, Normale e Veloce (Figura 10).

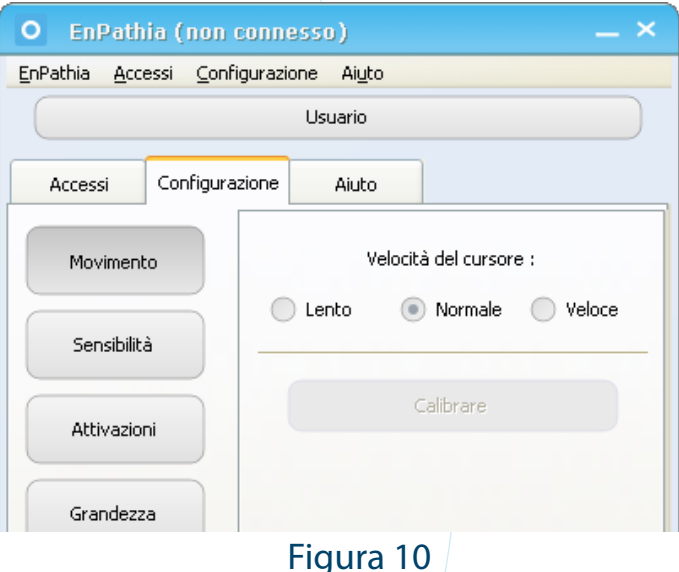

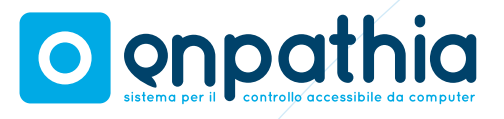

Se EnPathia è connessa, potrete da qui calibrare anche il vostro sistema. Vi invitiamo a farlo se notate che il movimento non risulta naturale o se il controllo del cursore è difficoltoso. Ricordate però che la calibrazione si attiverà automaticamente quando, dopo aver iniziato la sessione di lavoro, il sistema avverte che il sensore non è ben calibrato.

### **04.6.2 Sensibilità**

La sensibilità vi permetterà di poter calibrare i movimenti di EnPathia affinché possa prodursi il movimento del cursore: una maggior sensibilità avrà bisogno di spostamenti ridotti, mentre bisognerà avere un controllo più preciso dei movimenti per bloccare il puntore (Figura 11).

Scegliere il livello di precisione che vi risulti più comodo per realizzare i movimenti idonei nelle quattro direzioni in cui potrà muoversi il puntore: sinistra, destra, su e giù.

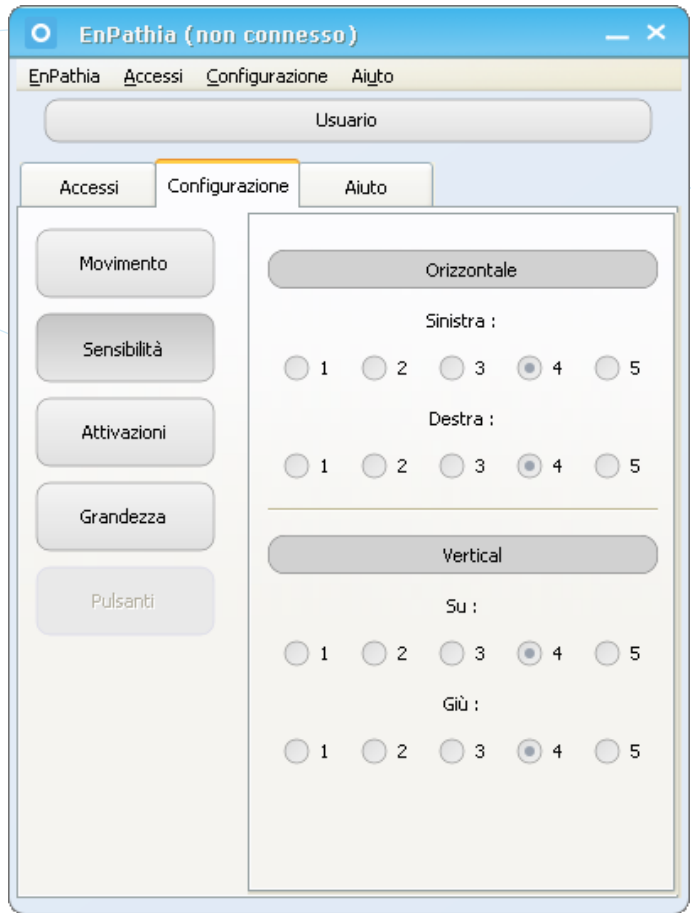

Figura 11

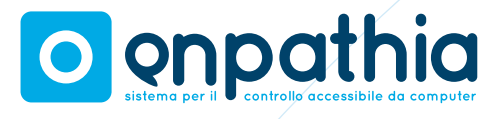

### **04.6.3 Attivazioni**

In questo paragrafo potrete capire come si eseguono diverse azioni con l'applicazione EnPathia: a tempo (soltanto con movimento) o con i pulsanti addizionali (leggere il paragrafo 5).

Se preferite lavorare senza i pulsanti potrete configurare i tempi di esposizione del menu e di selezione nella tastiera virtuale (Figura 12). È anche possibile indicare se l'opzione per disattivare il menu è disponibile (leggere il paragrafo 5.3.2).

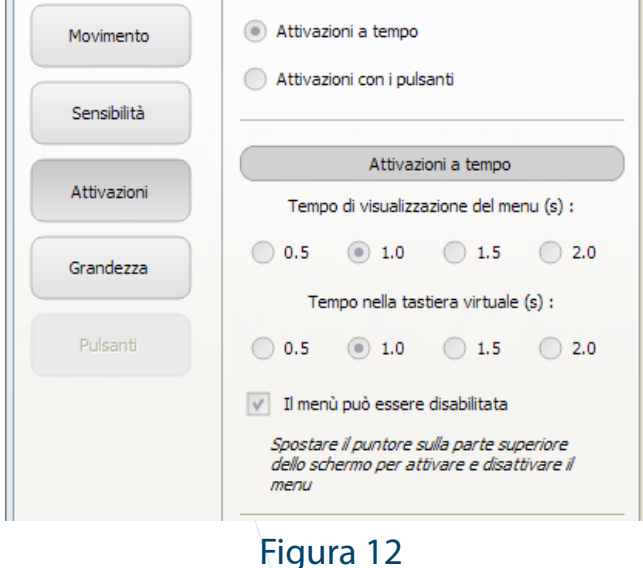

Se utilizzate i pulsanti, potrete impostare un tempo di pulsazione lunga (Figura 13).

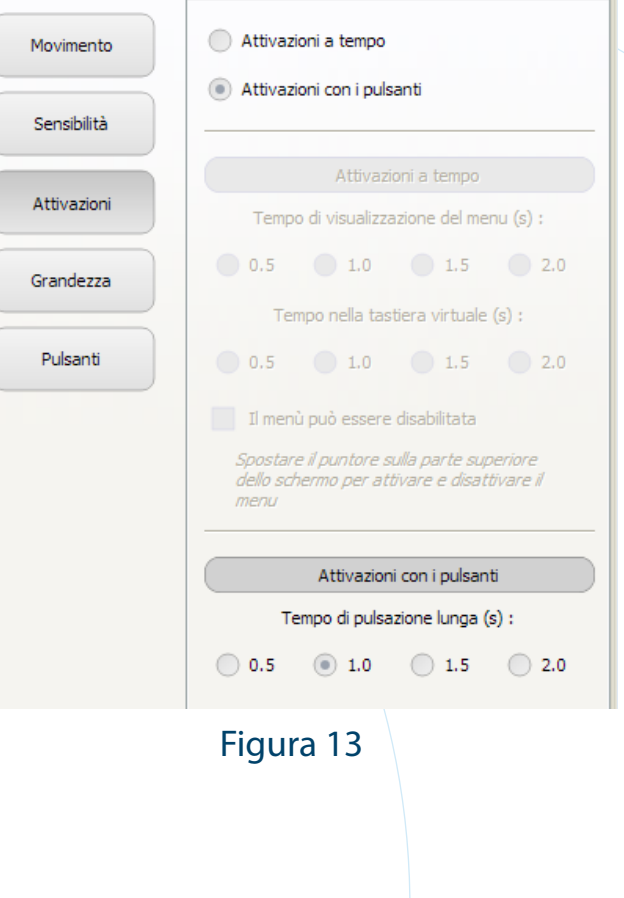

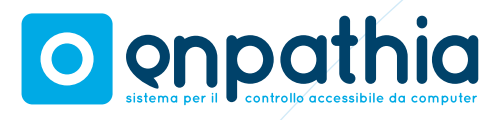

### **04.6.4 Grandezza**

Potrete scegliere le dimensioni sia della tastiera virtuale che del menu (Figura 14).

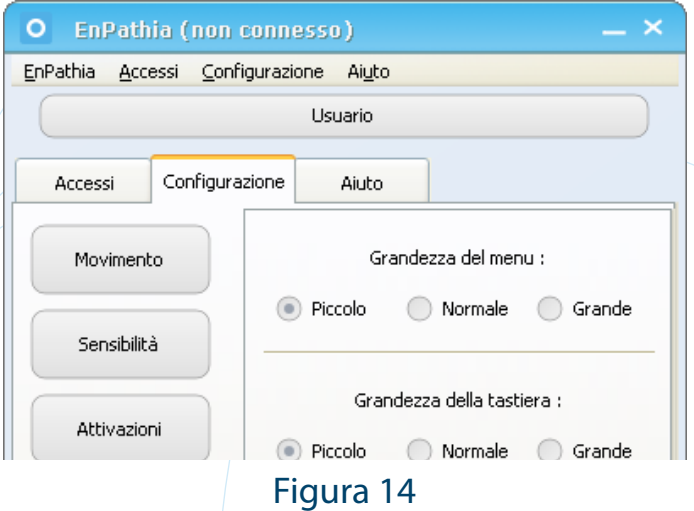

### **04.6.5 Pulsanti**

Se preferite lavorare con i pulsanti, potrete scegliere differenti azioni associate alla pulsazione corta e lunga di ognuno di essi. Il tempo che viene considerato pulsazione lunga potrà essere comunque configurato. EnPathia vi consentirà di usare fino a due pulsanti addizionali (Figura 15). Le azioni che potrete eseguire con i pulsanti sono le stesse che offre il menu (leggere il paragrafo 5.3).

# **05 Utilizzando EnPathia**

# **05.1 Per muovere il puntore**

Girare EnPathia su e giù per far salire o scendere il puntore. Inclinassi verso sinistra o verso destra per muovere il cursore da una parte o dall'altra. Per esempio: se usate EnPathia con la testa rivolgete lo sguardo verso la parte superiore e inferiore dello schermo e inclinate la testa verso i lati (avvicinando la testa alla spalla corrispondente).

EnPathia si adatterà ai vostro movimenti in modo naturale. Non sarà necessario realizzare movimenti bruschi o eccessivamente estesi.

## **05.2 Per realizzare azioni**

Potrete usare EnPathia soltanto in opzione Movimento o sopportato da Pulsantito. Se usate l'opzione Movimento, fermatevi sul punto esatto in cui realizzerete l'azione e vi sarà mostrato il menu.

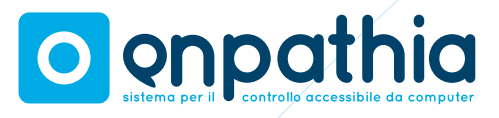

Se decidete invece di utilizzare l'opzione Pulsanti, potrete associare l'azione che desiderate svolgere (come anche mostrare il menu) alla pulsazione corta o lunga di ognuno di essi

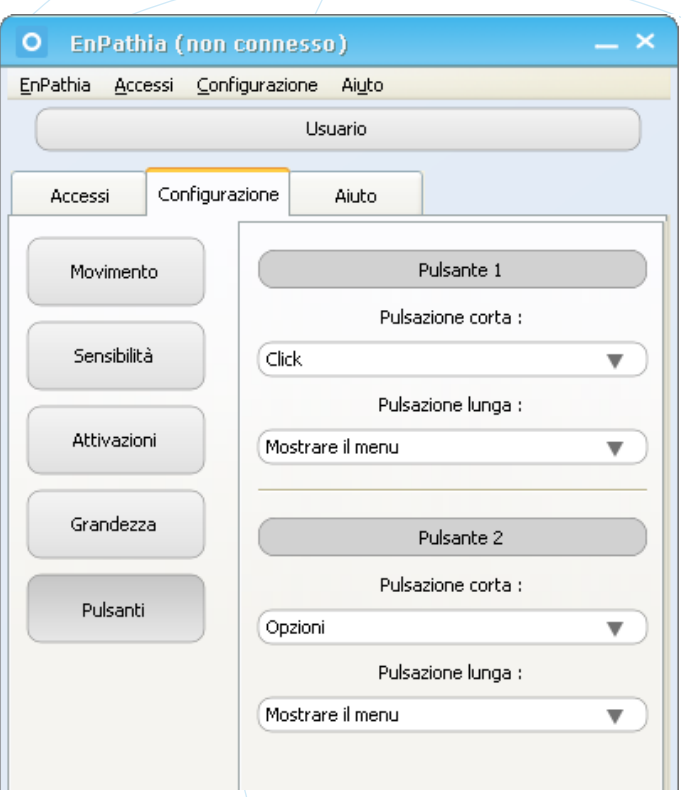

Figura 15

## **05.3 Il menu opzioni**

Il menu è diviso in quattro azioni organizzate in quattro direzioni: su, giù, destra e sinistra. Per scegliere un'azione girare EnPathia nella direzione prescelta. L'azione selezionata cambierà colore (Figura 16), e verrà eseguita soltanto quando tornerà nella posizione di riposo.

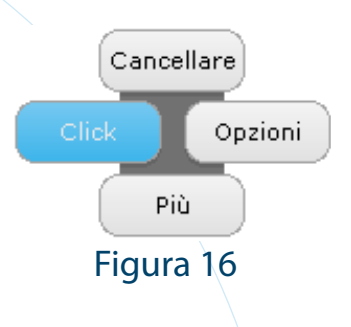

# **05.3.1 Azioni del menu**

Il menu è diviso in due parti (Figura 17, Figura 18). Per passare da un'opzione all'altra eseguire l'azione Più.

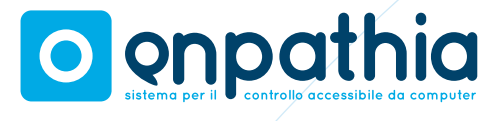

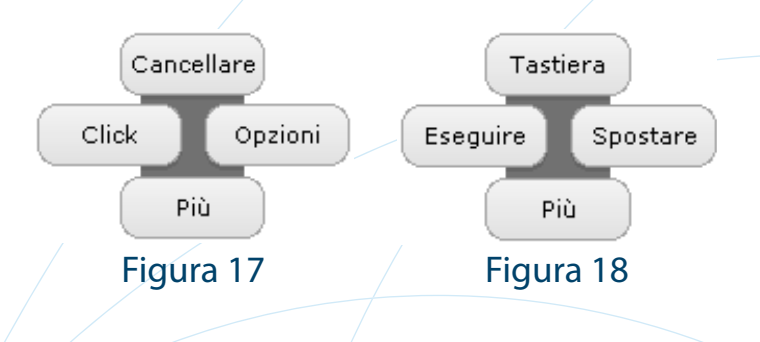

Le azioni che appariranno sul menu sono:

### **Prima metà**

- **• Cancellare**: Si chiude il menu senza che sia stata realizzata alcuna azione.
- **Clic**: a un clic sinistro in un mouse comune.
- **• Opzioni**: Equivalente a un clic destro in un mouse comune.

### **Seconda metà**

- **Tastiera**: Mostra la tastiera virtuale (leggere paragrafo 5.4).
- **• Eseguire**: Equivalente a un doppio clic sinistro in un mouse comune.
- **• Spostare**: Equivalente a lasciar premuto

il pulsante sinistro in un mouse comune. Dopo aver eseguito questa azione, la prossima volta che verrà visualizzato il menu, compariranno soltanto due azioni: cancellare e rilasciare, equivalente a rilasciare il pulsante sinistro di un mouse comune.

# **05.3.2 Disattivare il menu**

A volte (ad esempio, se stai leggendo un giornale o guardando un video), è opportuno disattivare temporaneamente il menu in modo che no verrà visualizzato, anche se il puntatore si ferma.

Per disattivare il menu spostare il puntatore sulla parte superiore dello schermo e mantenere la stessa posizione per un paio di secondi. Non cercare di fermare il puntatore, semplicemente fare un movimento verticale. Ripetere quando si vuole riabilitarlo.

Questa opzione è disabilitata per default, selezionarlo nella scheda Configurazione.

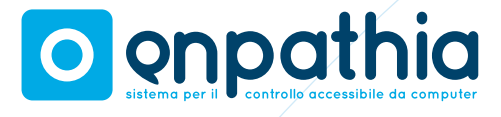

## **05.4 La tastiera virtuale**

La tastiera virtuale consente di introdurre un testo. Per premere un pulsante sostare su di esso per alcuni secondi (questa operazione potrà essere comunque configurata) (Figura 19).

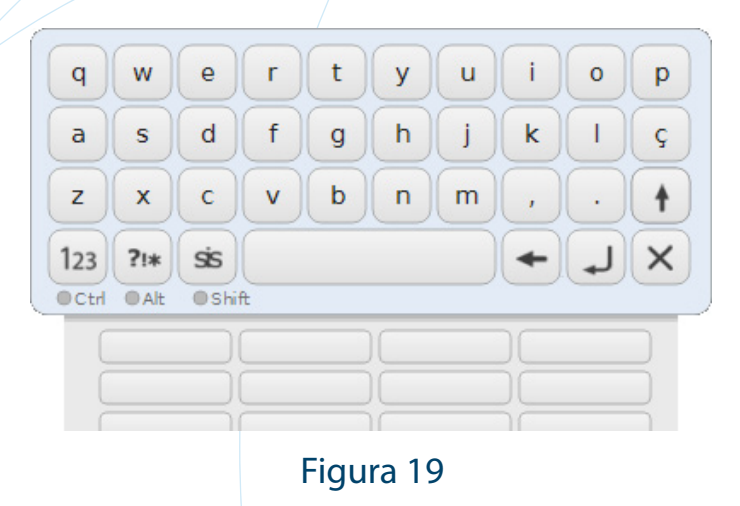

Nella parte inferiore sinistra compariranno tre pulsanti che vi consentiranno di alternare tra differenti tipi di tastiere:

### Abc alfabetica

- 123 numerica
- $?!*$ a simboli

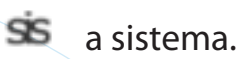

Il pulsante  $\pm$  vi permetterà di poter alternare nelle due versioni della tastiera i simboli disponibili (anche se questa opzione non è disponibile ancora in tutte le lingue). Il pulsante  $\blacktriangleright$  chiude la tastiera.

La tastiera virtuale aggiunge la funzionalità di autocompletamento. Mentre scrivete, nel lato inferiore della tastiera, compariranno alcuni suggerimenti corrispondenti a parole le cui iniziali cominciano con le stesse lettere già introdotte. Per introdurre una parola, spostare il cursore su di essa e cliccare come se fosse un pulsante.

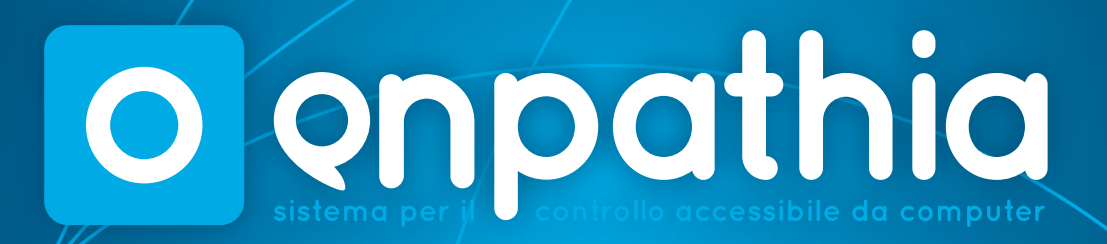

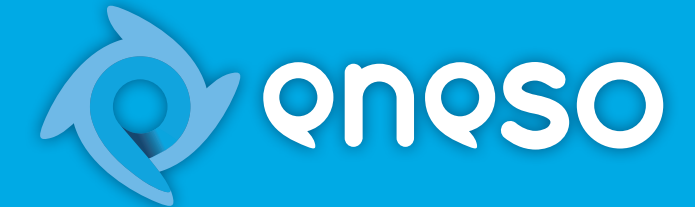

**Eneso Tecnología de Adaptación, S.L.** www.eneso.es Tlf: + 34 902 005 561